# **Montagem base para Projetos no IAR EWARM**

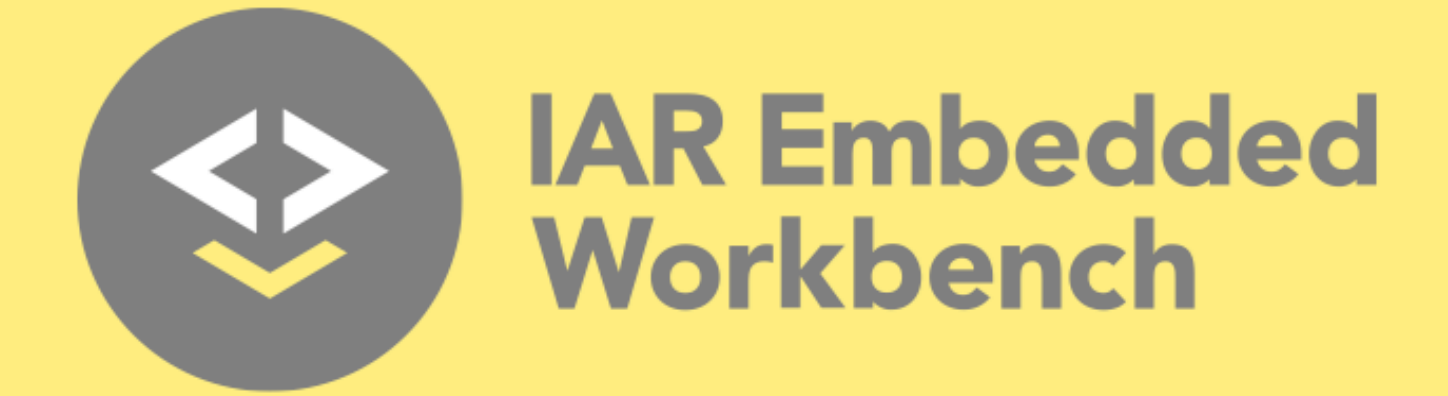

Slide tutorial para matéria Sistemas Embarcados ministrado pelo Profº Hugo Vieira na UTFPR - Curitiba

Artur Gussi de Oliveira

03/2020

# **Criando o Projeto**

- Criar um subdiretório com o nome do projeto dentro do subdiretório "**Projects**"
	- Este se encontra no exemplo baixado no site do professor
- Nosso exemplo aqui é criada a pasta **Lab1\_PWM**

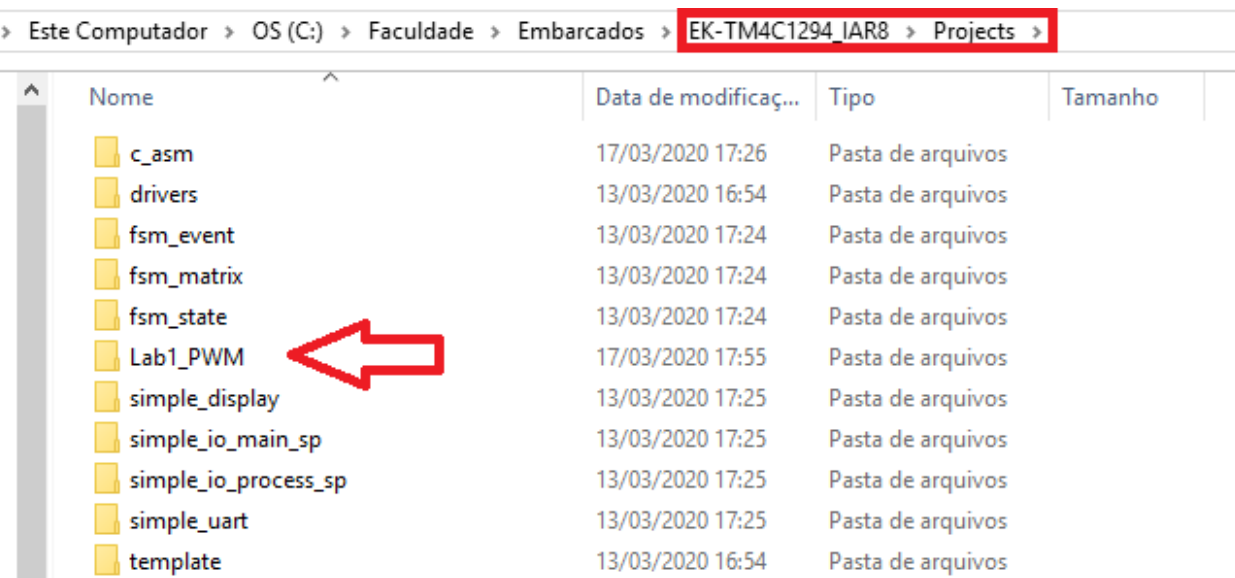

# **Criando o Projeto**

- No IAR, criar um novo projeto dentro do "**EK-TM4C1294\_IAR8.eww**", *workspace* baixado junto com o exemplo
	- Selecionar Menu "**Project**" -> "**Creat new Project**"
	- Selecionar "**Empty Project**"
- Salvar o arquivo de projeto no subdiretório recém-criado (Lab1\_PWM)

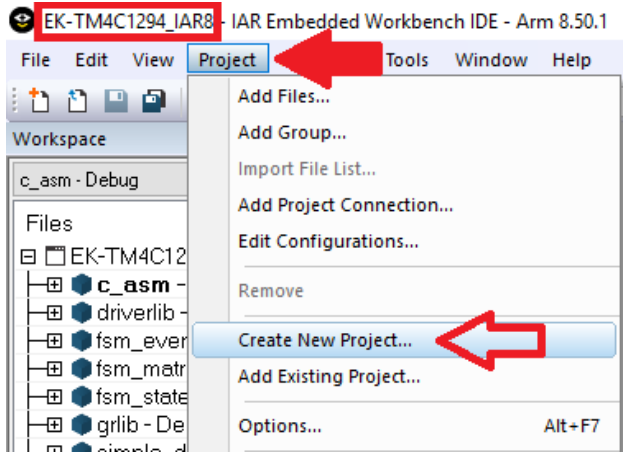

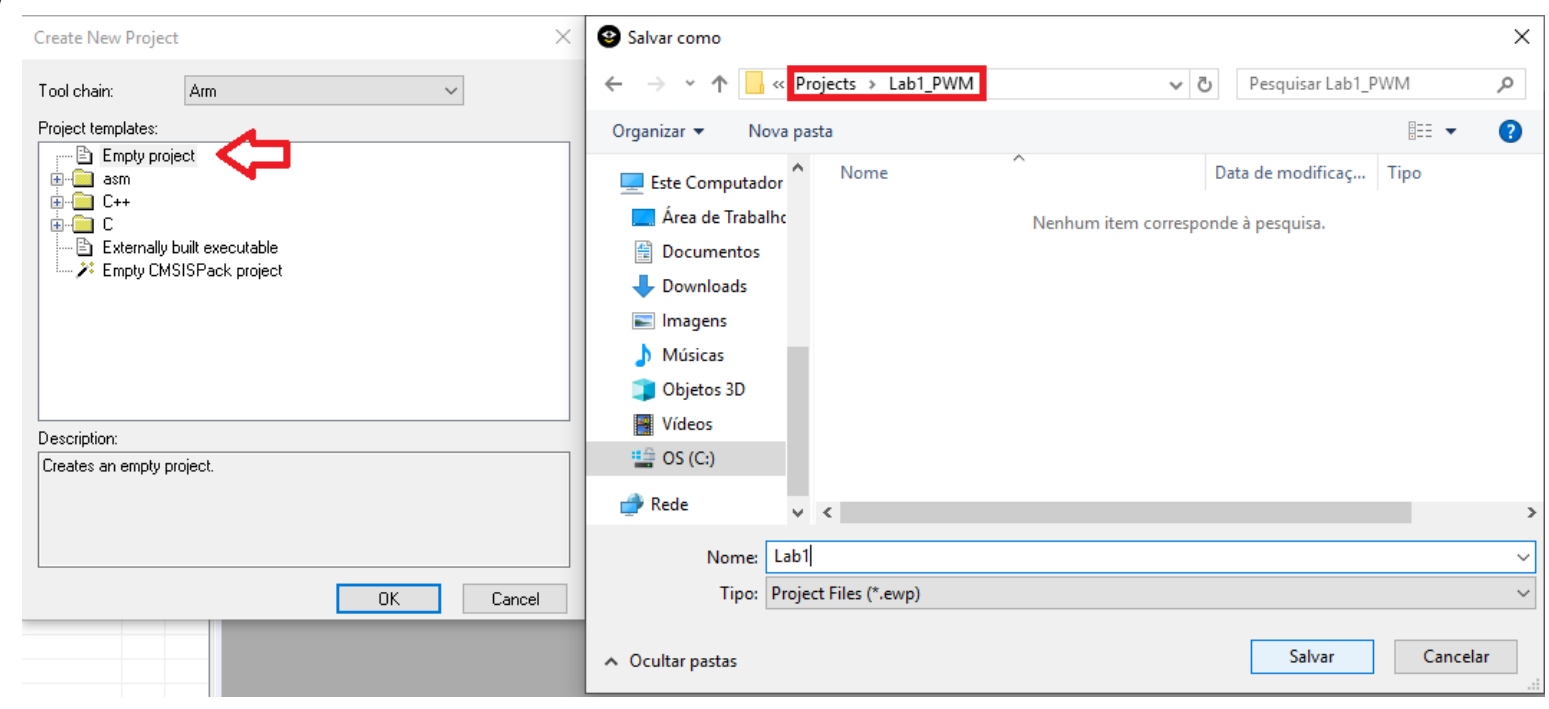

# **Criando o Projeto**

- Criar um subdiretório "**src**" para armazenar os arquivos do código-fonte do novo projeto
	- Todos códigos-fonte que serão criados ficarão nesta pasta. Por exemplo o **main.c** do projeto como faremos mais para frente
- Copiar os arquivos do subdiretório "**template**" para o subdiretório "**src**" recém-criado
	- Copiar **ou** o arquivo de sistema **system\_TM4C1294.c** (se a biblioteca driverlib não for utilizada) **ou** o arquivo de sistema **system\_TM4C1294\_TW.c** (se a biblioteca driverlib for utilizada)
	- No exemplo utilizaremos a biblioteca driverlib

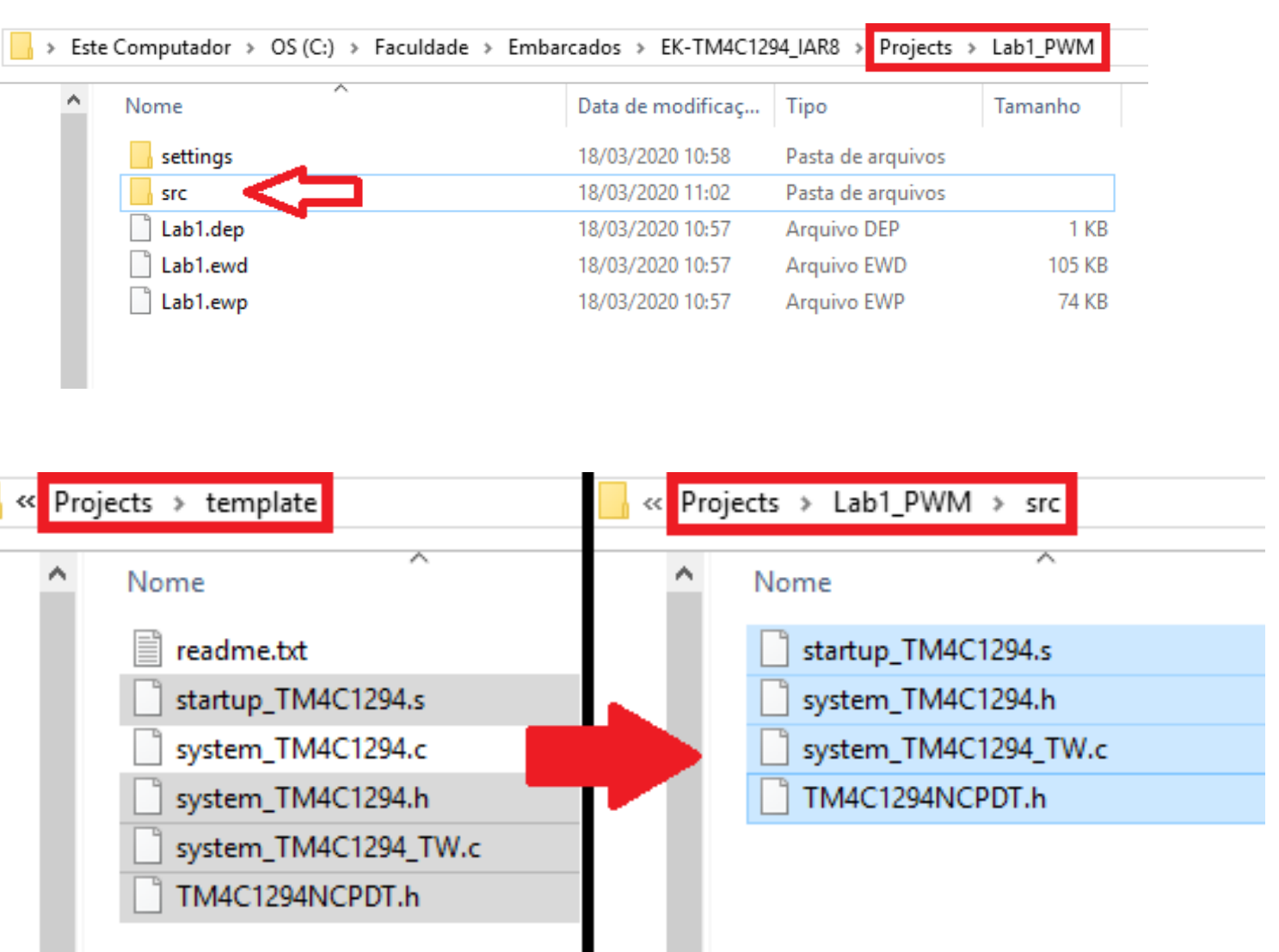

# **Arquivos do projeto**

- No IAR, criar um novo arquivo para ser o "**main**" do projeto
	- Apertar no botão para criar um novo projeto
	- Escrevi um programa seco somente com bibliotecas básicas do c e a função "**main**" para primeira compilação
- Salvar o **main** na pasta "**src**" do projeto

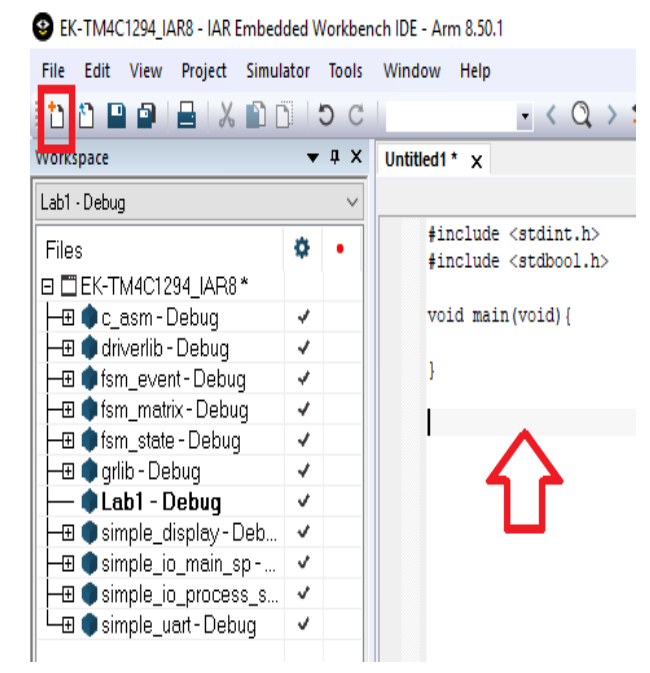

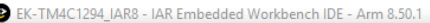

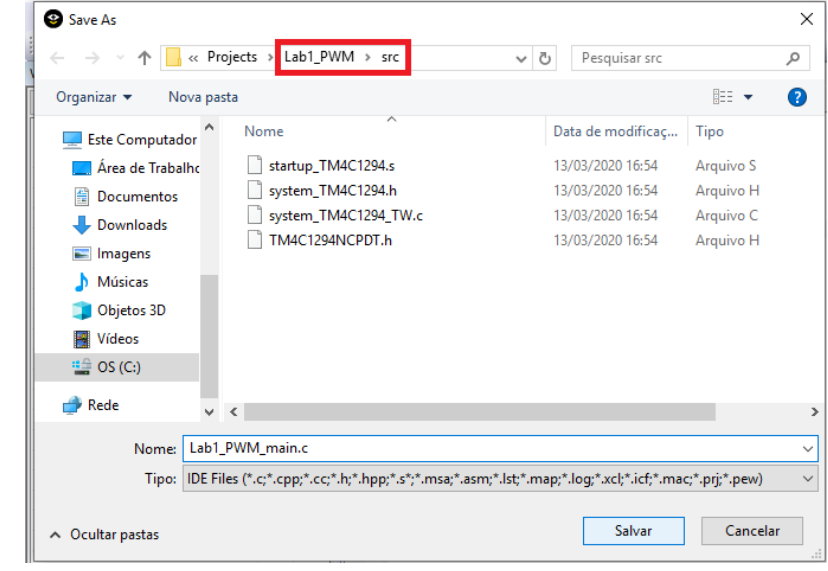

# **Arquivos do projeto**

- No IAR, Clicar com o botão direito do mouse sobre o projeto recém criado na área de trabalho e adicionar os arquivos:
	- Arquivo de inicialização **startup\_TM4C1294.s**
	- Arquivo de sistema **OU system\_TM4C1294.c** (se a biblioteca driverlib não for utilizada) **ou** o arquivo de sistema **system\_TM4C1294\_TW.c** (se a biblioteca driverlib for utilizada)
	- Seus próprios arquivos de código-fonte para a aplicação do projeto (ASM, C ou C++) -> o **main** por exemplo

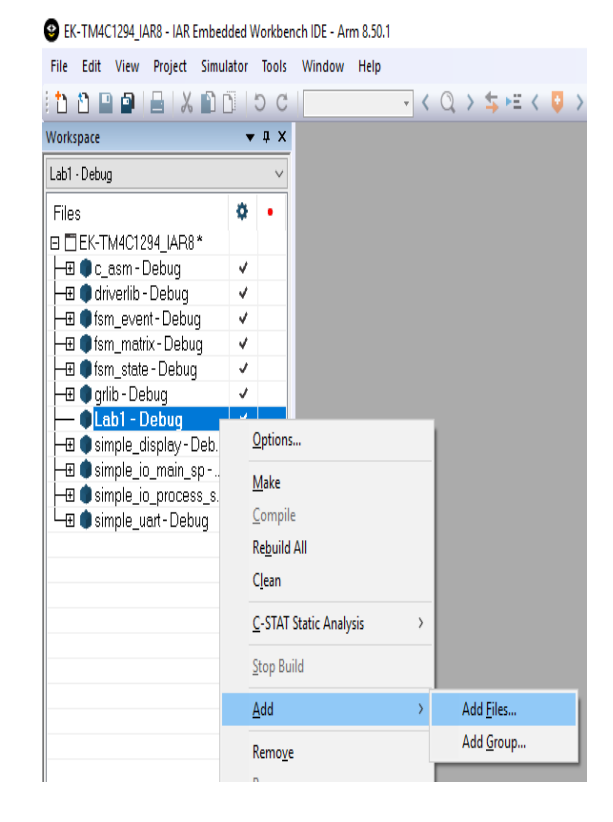

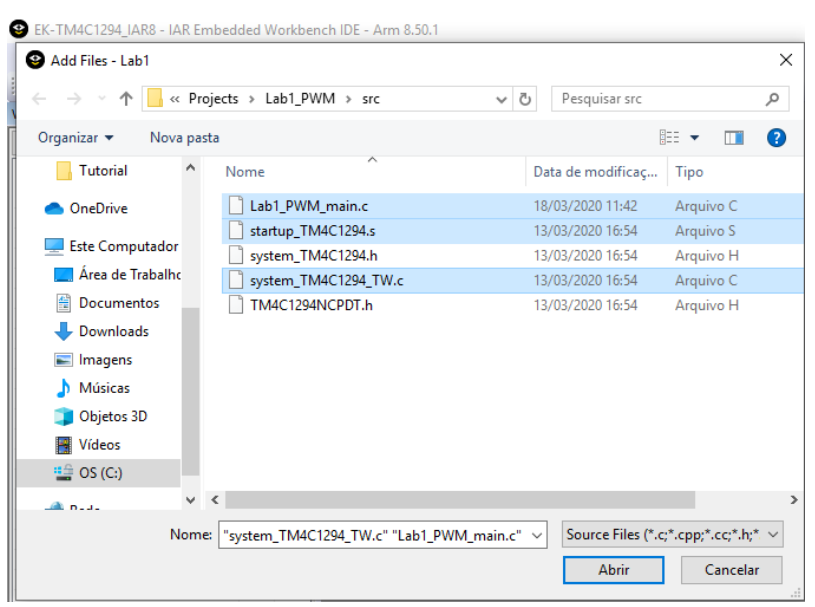

# **Arquivos do projeto**

- Se a biblioteca "**driverlib**" for utilizada no projeto, adicionar o seu código-objeto : – **driverlib.a**
	- Adiciona o arquivo igual foi feito no passo anterior
	- Lembre-se de colocar "**all files**" para aparecer o arquivo
- Observação: a localização do códigoobjeto da biblioteca pode ser encontrada no projeto "**simple\_io\_main\_sp**".
	- Quando for abrir basta copiar o caminho onde encontra-se o arquivo e colar na barra quando for adiciona-lo

### EK-TM4C1294 JAR8 - JAR Embedded Workbench JDE - Arm 8.50.1

File Edit

Workspace

Files

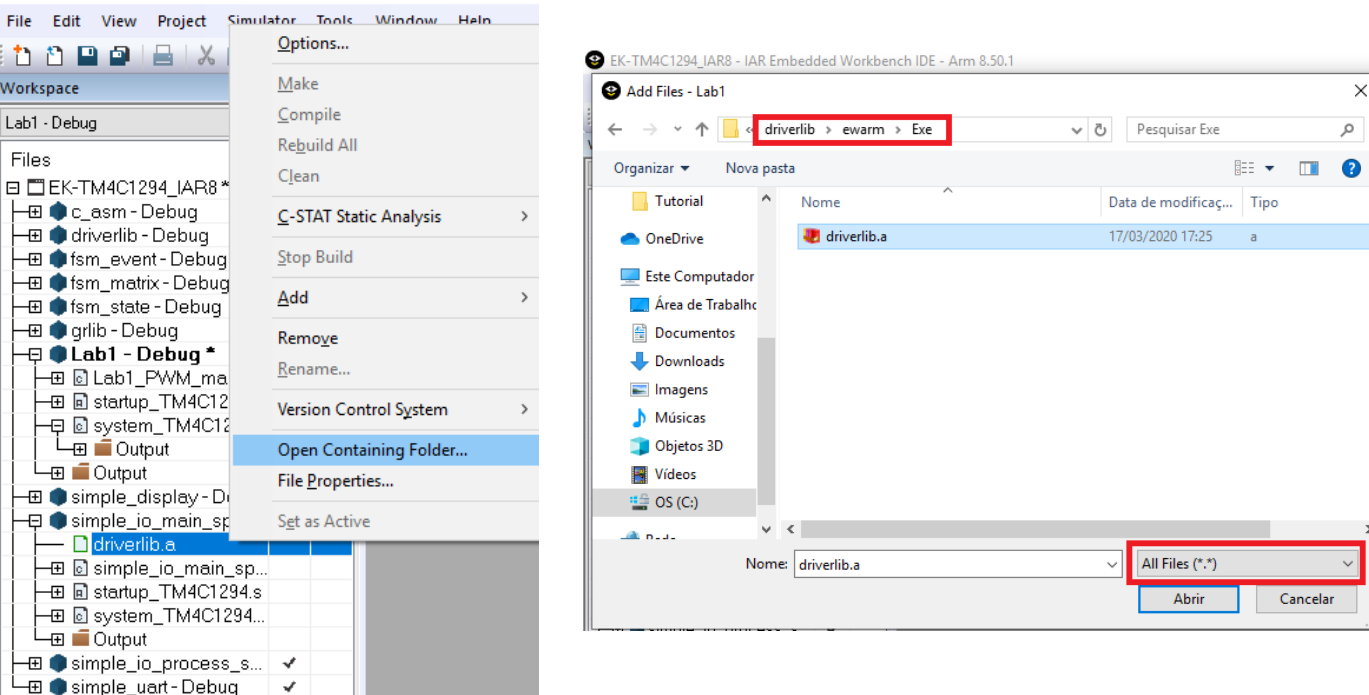

# **Opções do projeto**

- Clicar com o botão direito do mouse sobre o projeto recém criado e selecionar **Options**...
- Menu **General Options**
	- **Target** → **Device**: Texas Instruments TM4C1294NCPDT
	- **Output** → **Executable**
	- **Library Configuration** → Library: **Normal**
	- **Library Configuration** → CMSIS: **Use CMSIS**

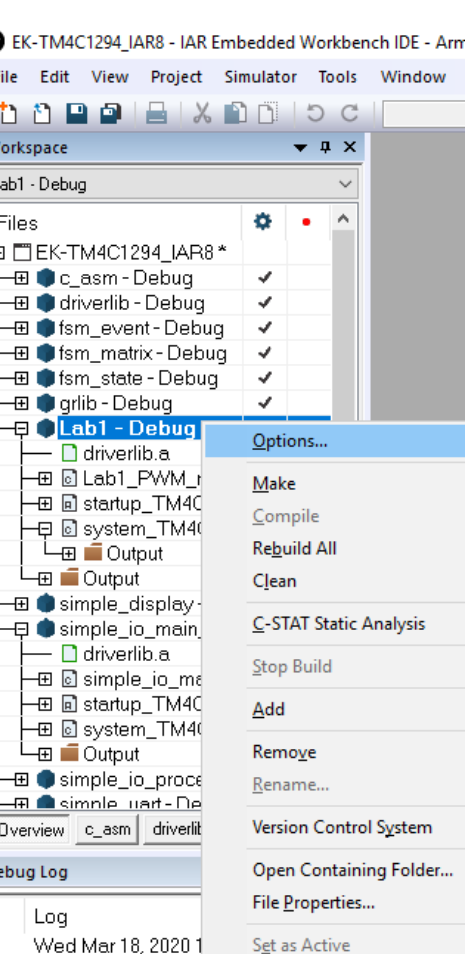

#### EK-TM4C1294 JAR8 - JAR Embedded Workbench IDE - Arm 8.50.1

Gen

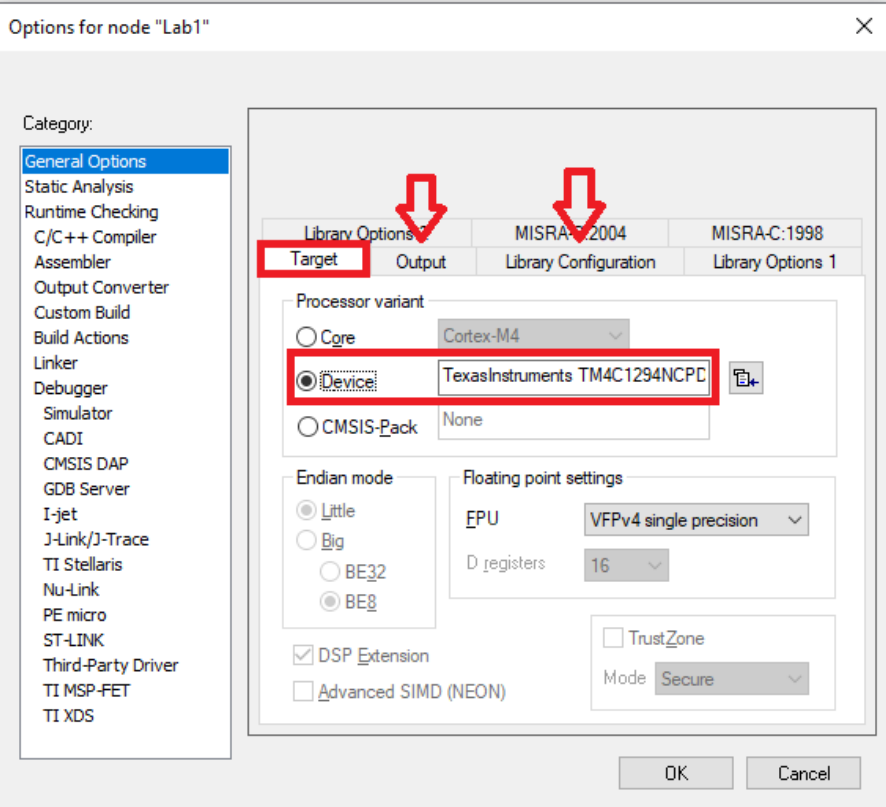

# **Opções do projeto**

- Menu **C/C++ Compiler**
	- – **Preprocessor** → **Additional include directories**: \$PROJ\_DIR\$\..\..\TivaWare\_C\_Series-2.1.4.178
- Menu **Linker**
	- **List: Generate linker map file**
- Menu **Debugger**
	- **Setup** → **Driver**: **TI Stellaris**
	- **Setup → Download: Use flash loader(s)**

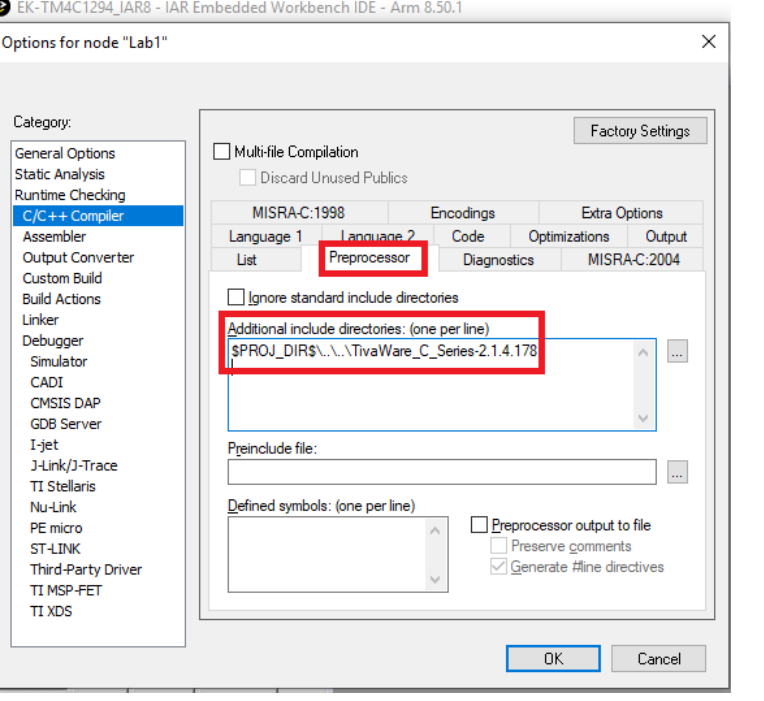

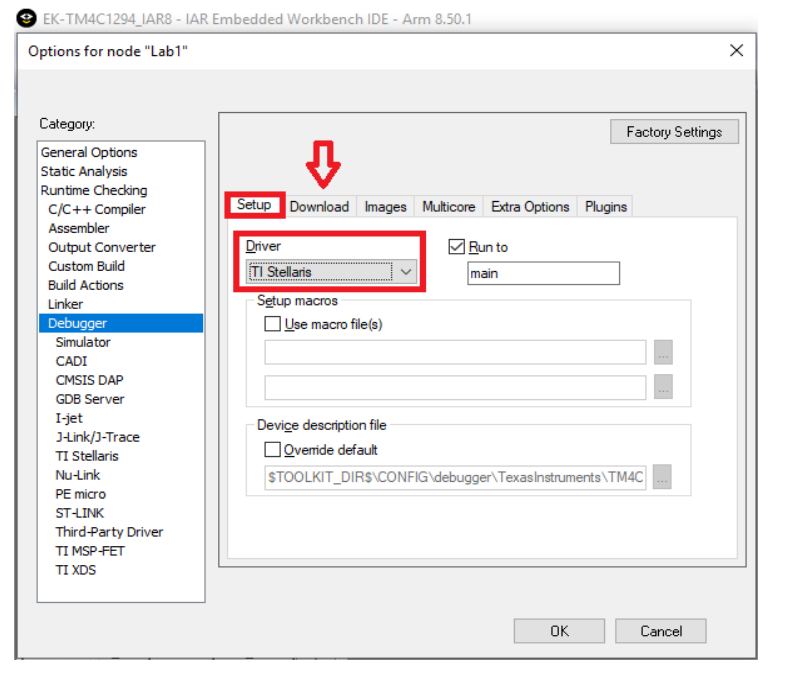

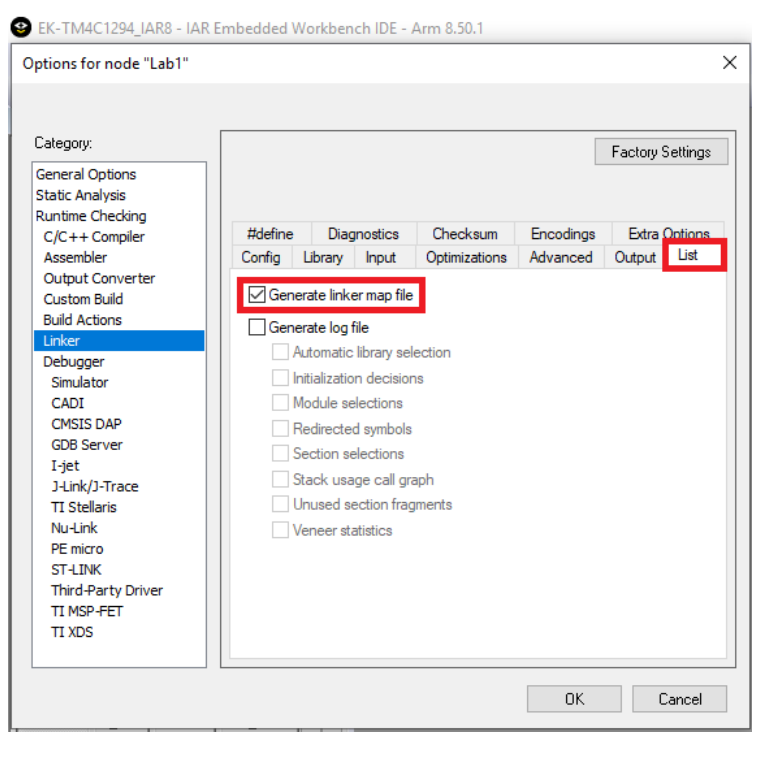

# **Compilando o Projeto**

- Depois de tudo isso basta compilar no IAR
	- Clicar com o botão direito em cima do projeto e apertar em "**Rebuild All**"
- Se após compilar não aparecer nenhum erro, teu projeto base está pronto.
- Agora é só dar o *upload* na plataforma GitHub e enviar para o professor

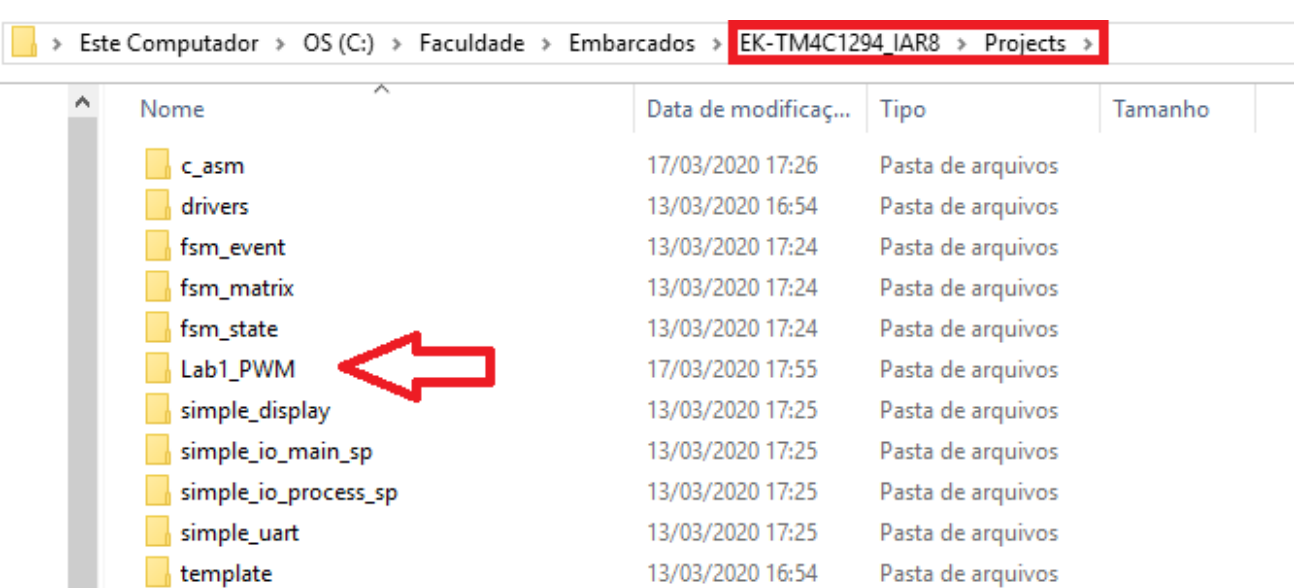

## **Criando repositório no GitHub**

# **(D)** GitHub

• Na página inicial do GitHub, clicar no botão "**New**" ao lado esquerdo da tela, como mostrado na imagem ao lado

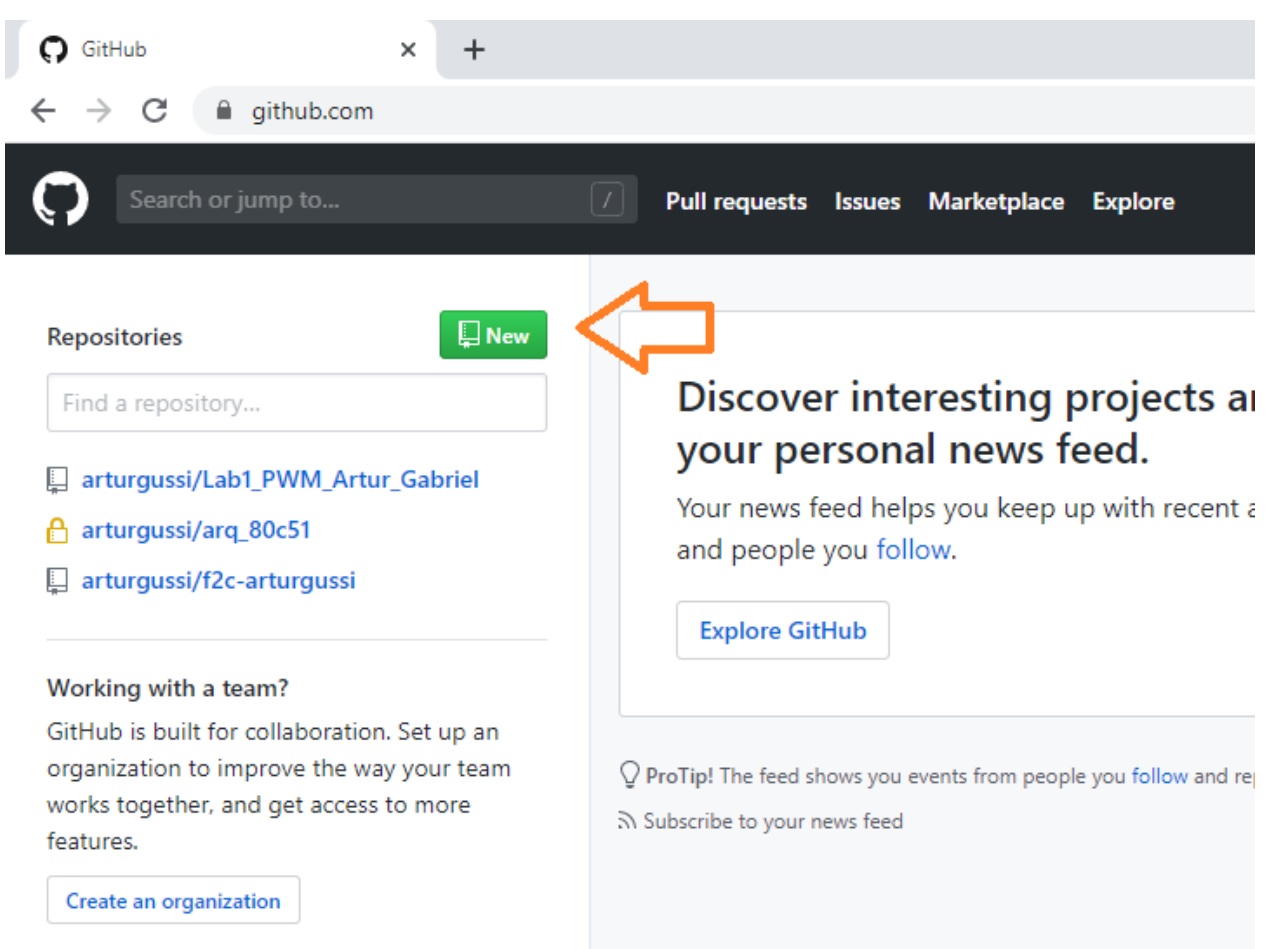

- No primeiro box, colocar o nome do repositório
	- Talvez colocar o nome dos participantes pode ajudar ao professor saber quais alunos estão mexendo no mesmo
- No segundo box coloque uma pequena descrição do que é aquele repositório. É opcional
- No terceiro box, deixe como público para o professor ter acesso aos arquivos
- Depois clicar em criar o repositório

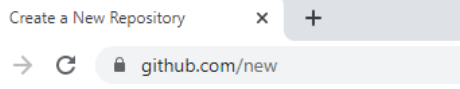

 $\Omega$ 

## Create a new repository

**Create repositor** 

A repository contains all project files, including the revision history. Already have a project repository elsewhere? Import a repository.

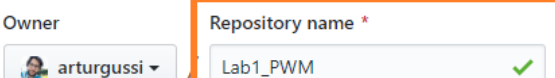

Great repository names are short and memorable. Need inspiration? How about congenial-meme?

**Description** (optional) Primeiro laboratório desenvolvido na aula de Sistemas Embarcados Public Anyone can see this repository. You choose who can commit **n** Private You choose who can see and commit to this repository. Skip this step if you're importing an existing repository. Initialize this repository with a README This will let you immediately clone the repository to your computer. Add .gitignore: None v Add a license: None  $\blacktriangledown$  (i)

- O link no box é o link para acessar o repositório, cujo deve ser enviado ao professor
- Clique em "**uploading na existing file**" para adicionar os primeiros arquivos ao repositório
- Agora basta adicionar os arquivos ao repositório, onde pode ser arrastando ou selecionar clicando em "**choose your files**" e espere carregar

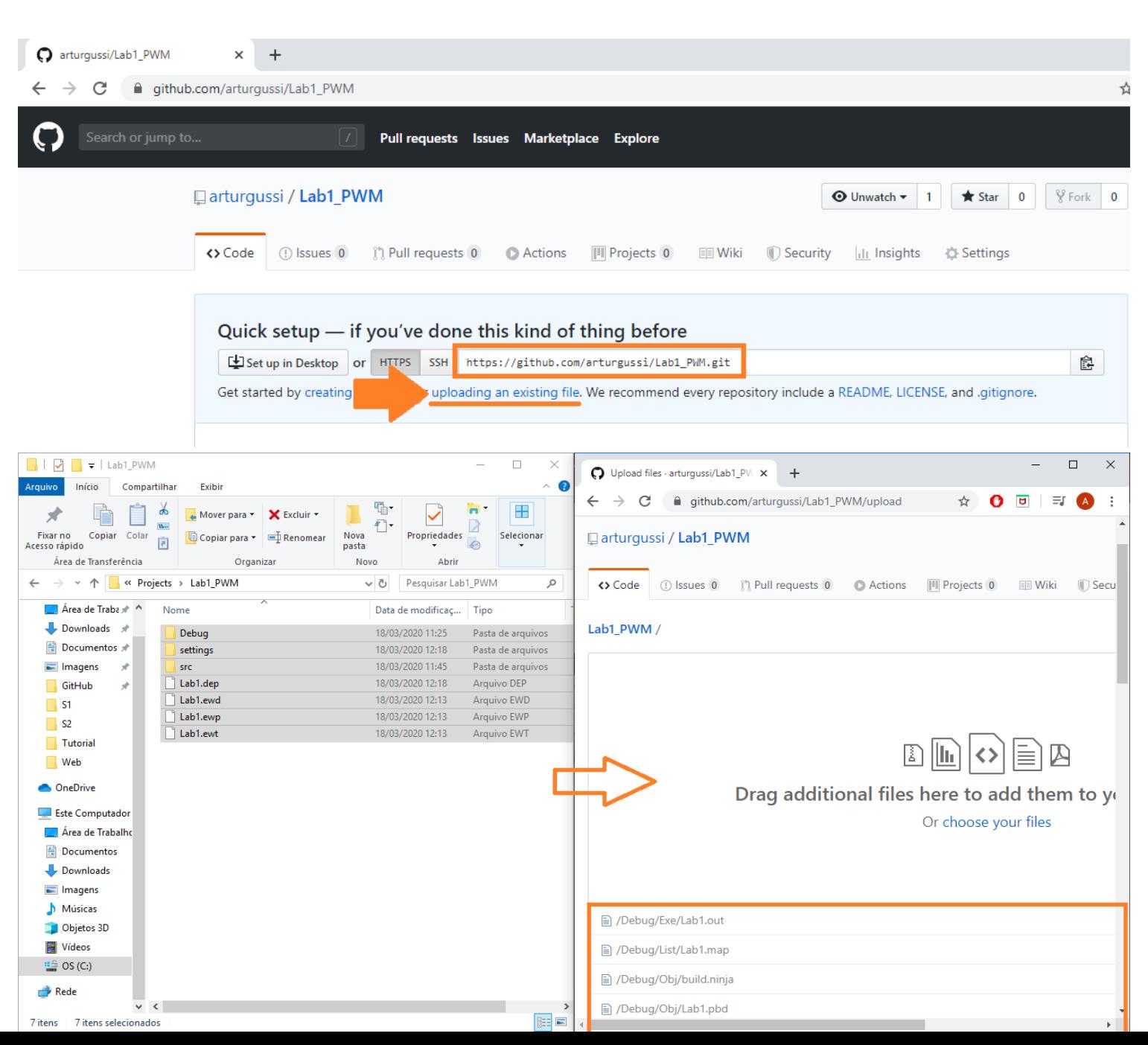

- Ao final da página terá essa imagem
- No primeiro box, coloque um comentário curto do que é esse commit que está realizando, neste caso é o nosso primeiro commit do projeto

- No segundo box pode por uma observação maior sobre mudanças no programa e informações importantes. No nosso caso é o arquivo base para começar um projeto
- Após isso é só clicar em **Commit changes** e seus arquivos já estarão no repositório para acesso de outros devs

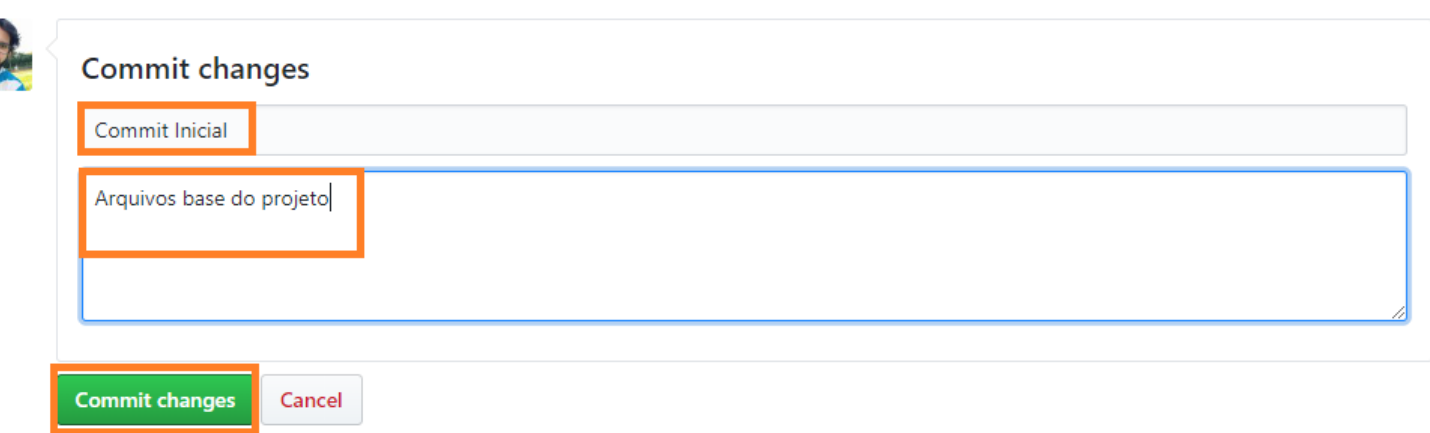

# **GitHub Desktop**

- Na tela inicial do GitHub, clicar no botão:
	- "**File"** -> "**New Repository**"
- No box que abrirá, preencher com:
	- Nome do repositório
	- Descrição do repositório
	- Qual pasta ficará o repositório
		- Utilizo a do próprio Git para ficar só os projetos que quero no Git juntos
- Depois só clicar em "**Create repository**"
	- Ele criará um repositório local na sua máquina

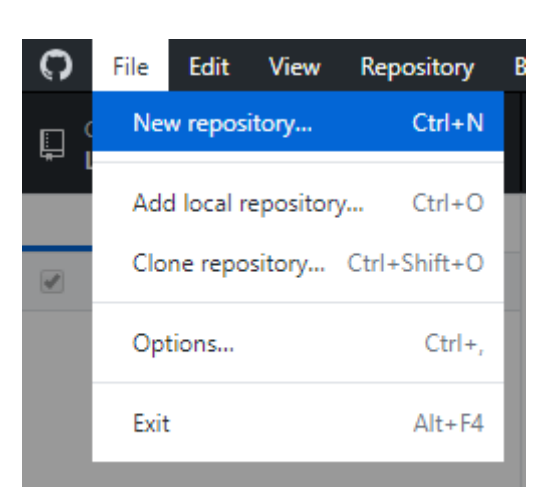

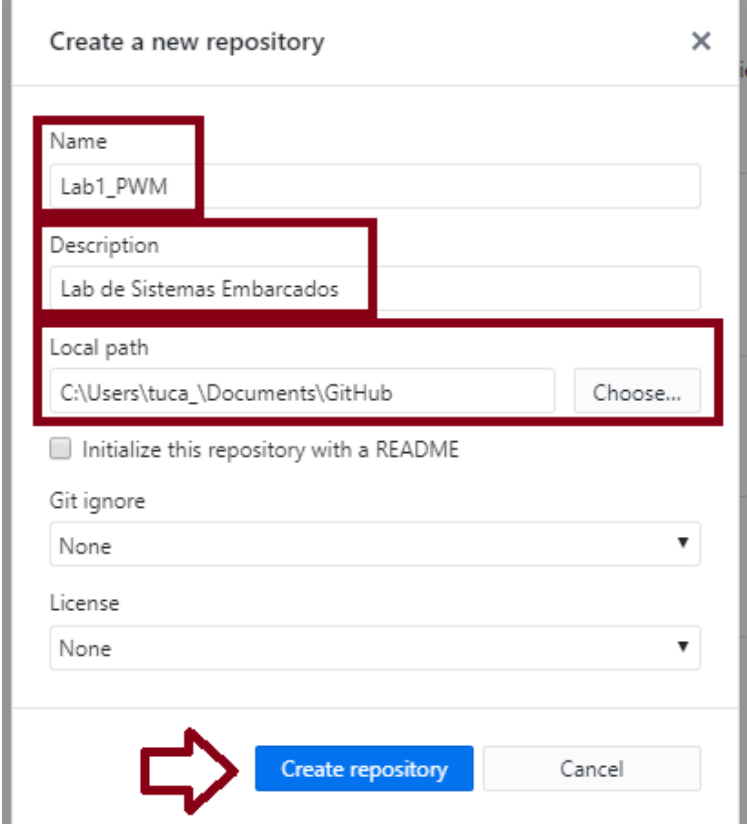

# **GitHub Desktop**

- No caminho em que você indicou o *path* estará uma pasta física do teu repositório
- Agora colocaremos os arquivos que queremos nesta pasta
- Feito isto, o próprio GitHub Desktop perceberá que foram alterados arquivos na pasta
- No primeiro box, coloque algo curto do commit realizado
	- Nosso exemplo é o commit inicial
- No segundo box, acrescente observações sobre o commit, as alterações que estão sendo feitas para lembrar depois
- Após clique em "**Commit to master**" e os arquivos serão commitados no branch master em sua máquina

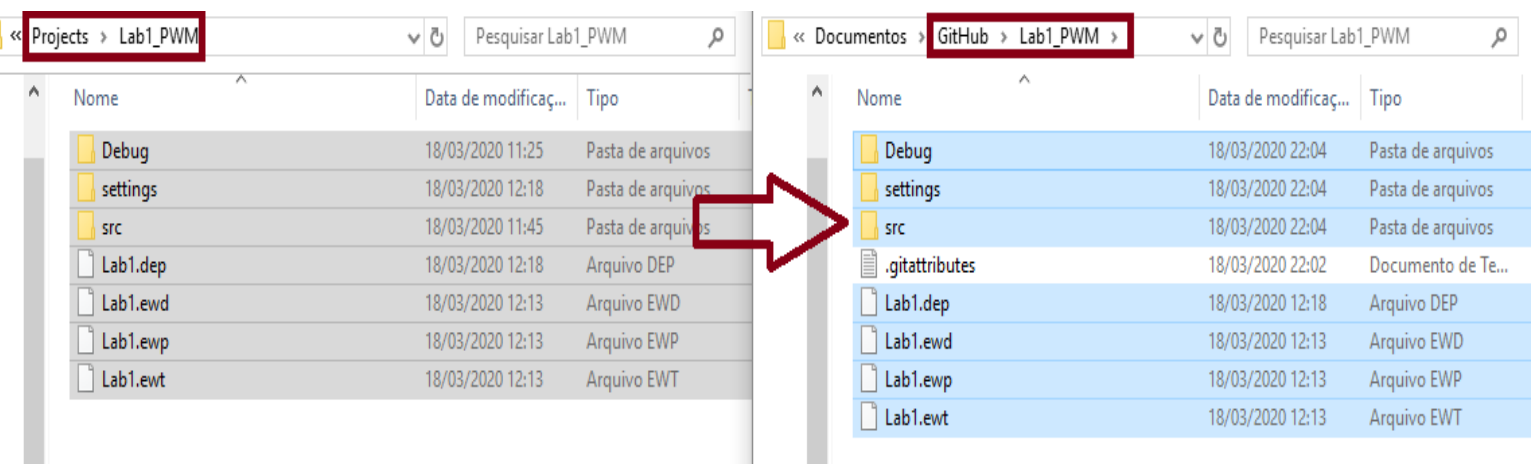

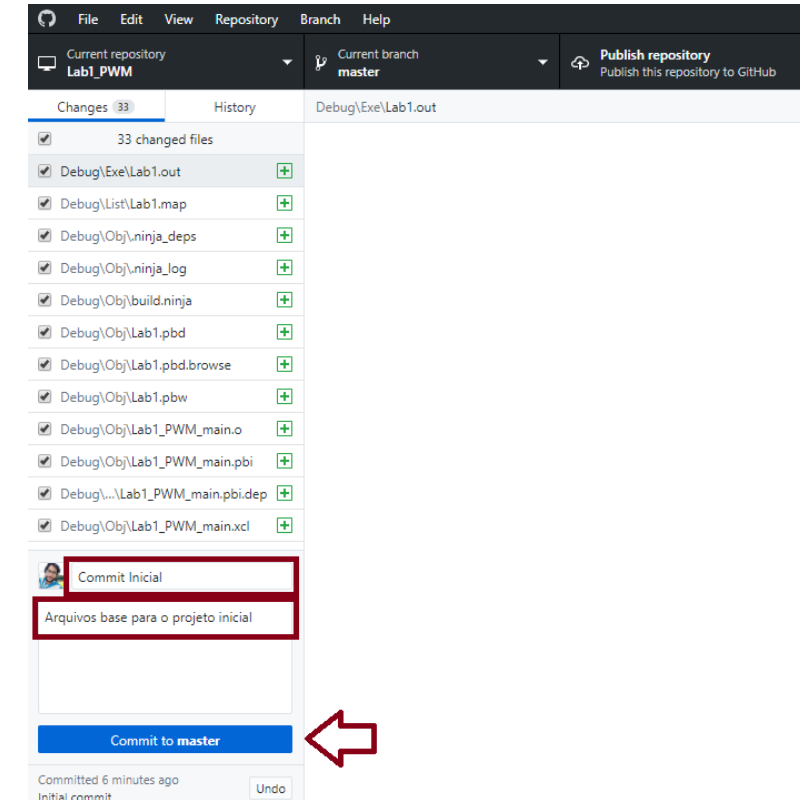

# **GitHub Desktop**

- Agora para publicar no servidor do GitHub (mandar para o site) basta clicar em um dos "**Publish Repository**" e está pronto
- Na janela que aparecerá, lembre-se de desmarcar a caixa "**Keep this code private**" para o professor ter acesso

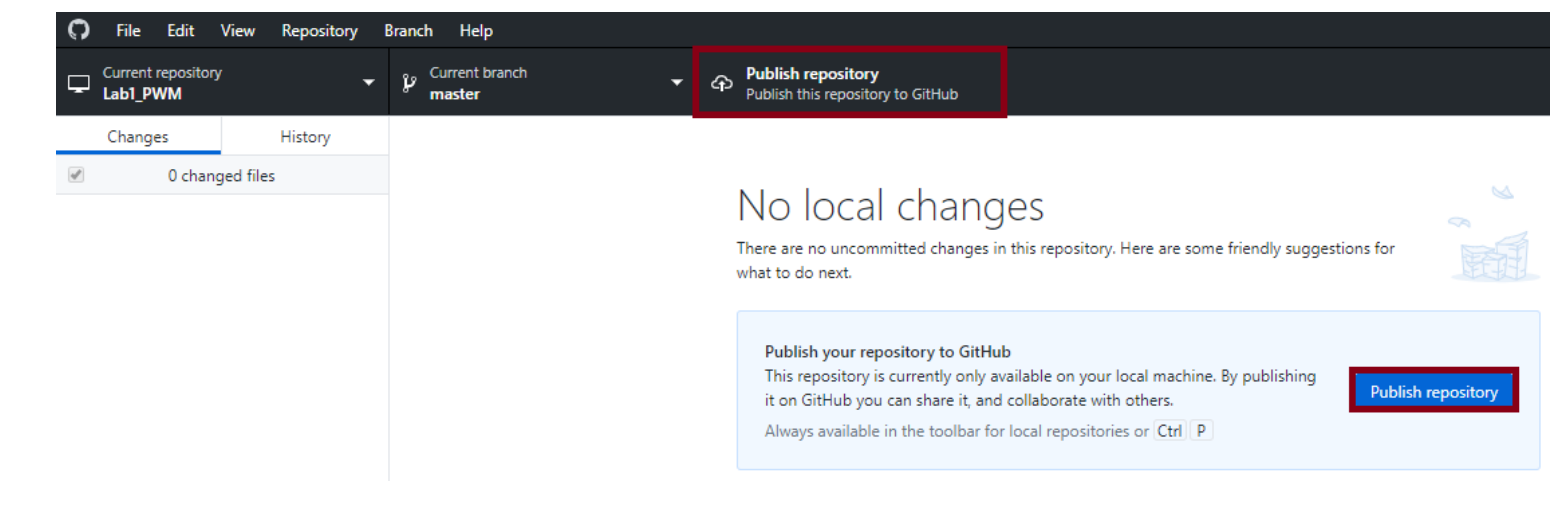

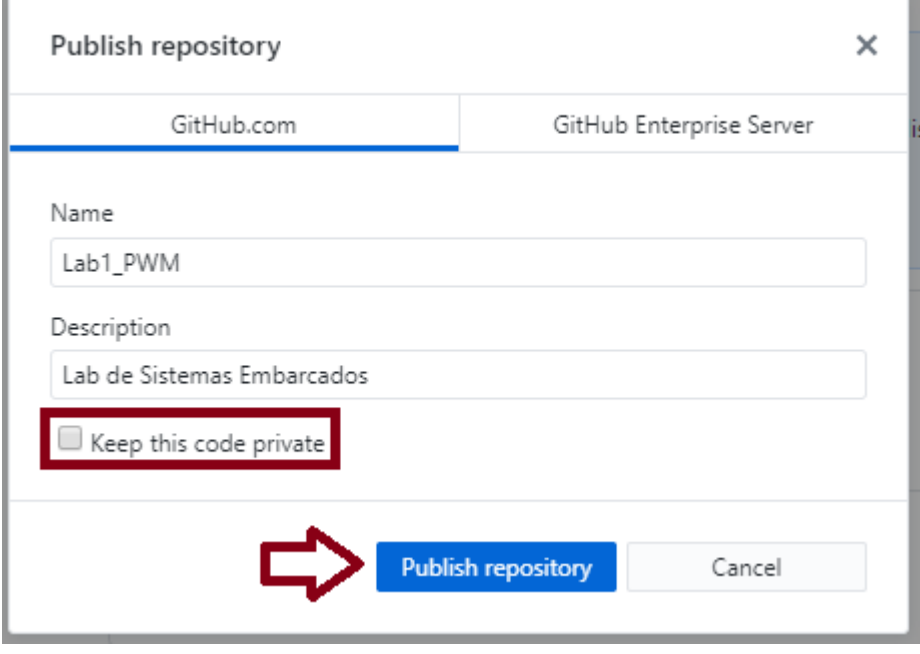